## **Instructions to add a syllabus to your Canvas course**

1. Click on the **Syllabus** link on the course navigation menu in your course.

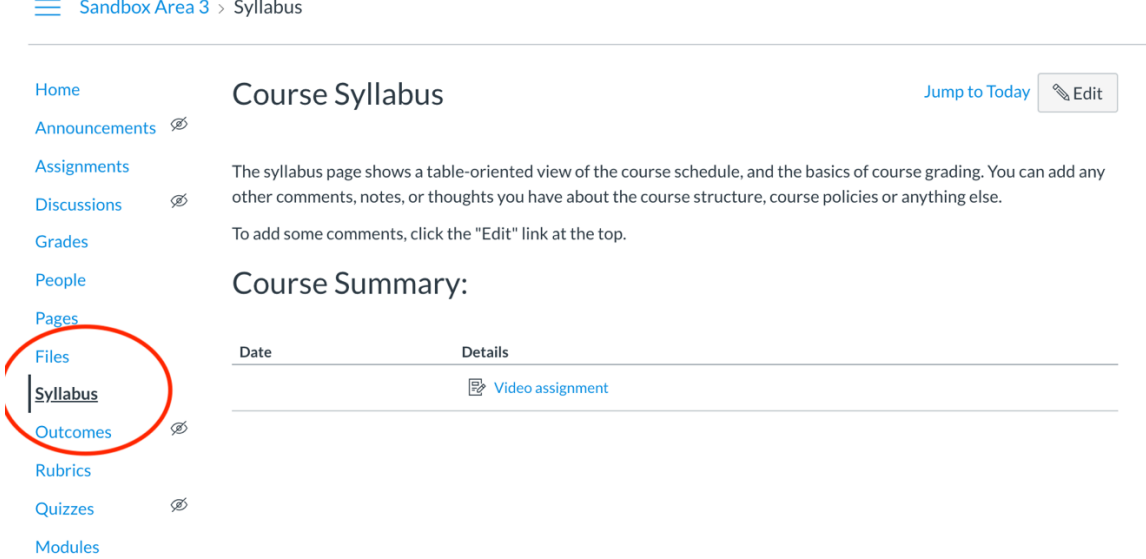

2. Click on the **Edit** button in the upper right of the screen.

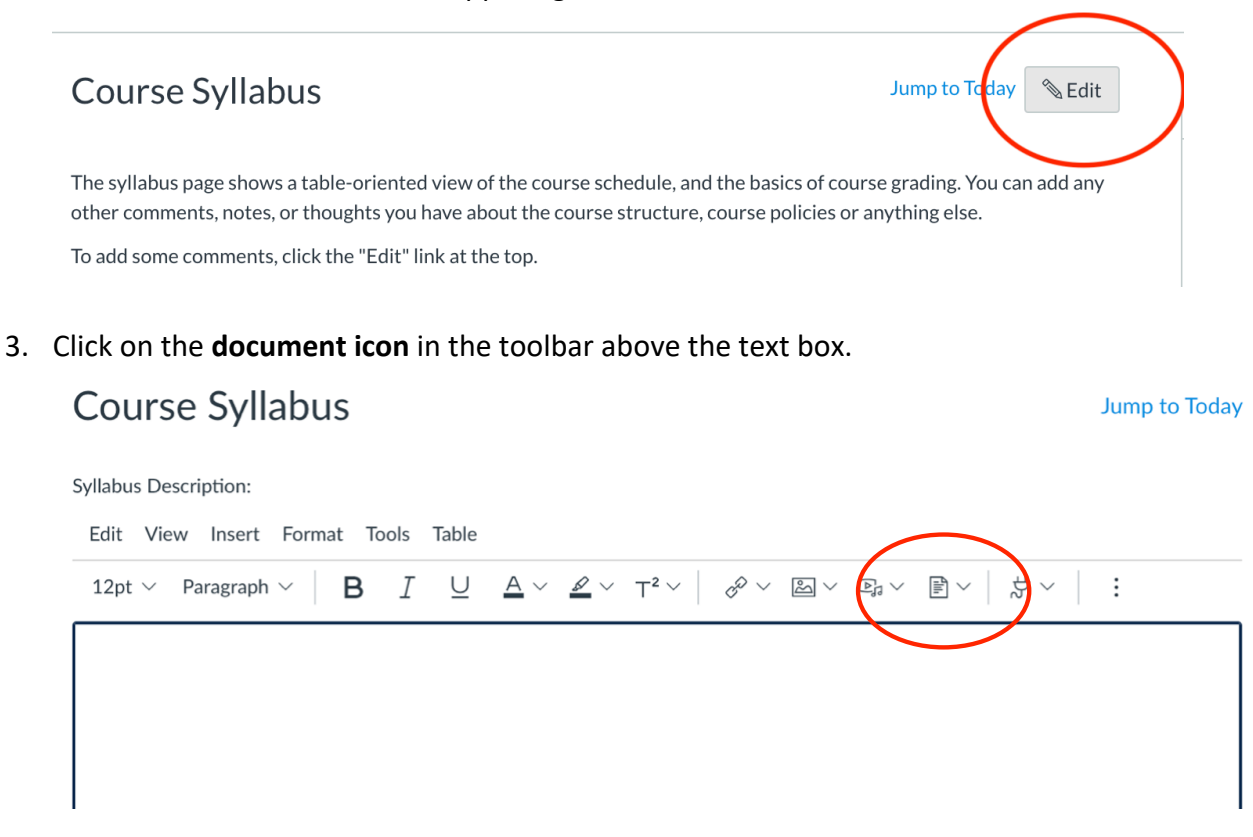

4. If you don't see a document icon, it may be hidden in the menu behind the **three dots** at the right of the toolbar as you see below.

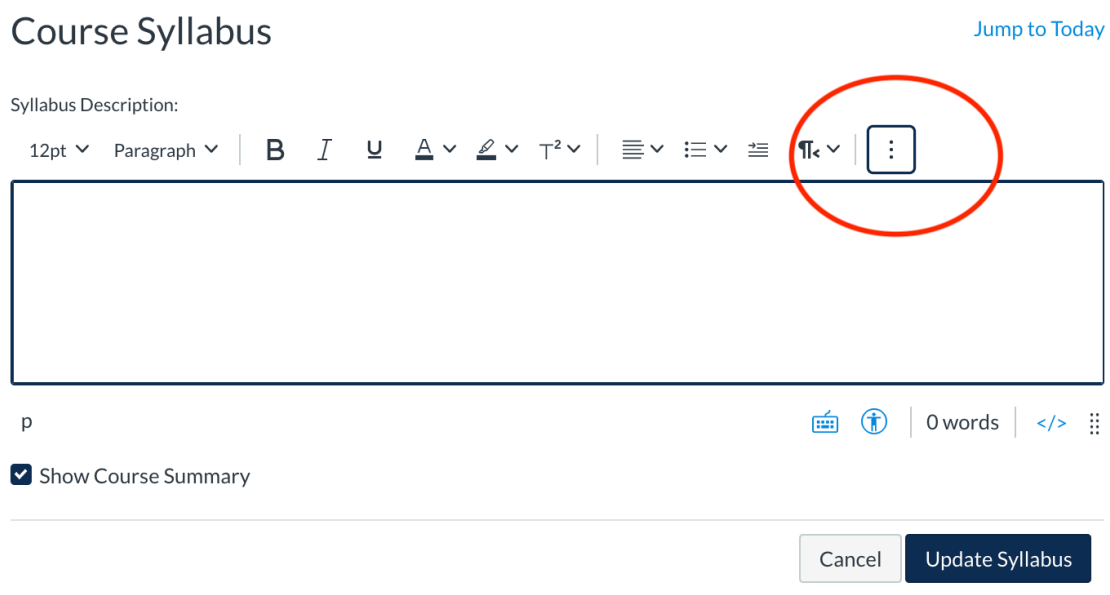

- Syllabus  $\boxed{\mathbf{x}}$ **Upload File** Course! Computer 12pt  $\vee$  $\overline{D}$ Show Cou Upload File Drag and drop, or click to browse your computer Course Date Close Subn
- 5. **Drag and drop** your syllabus file into the window.

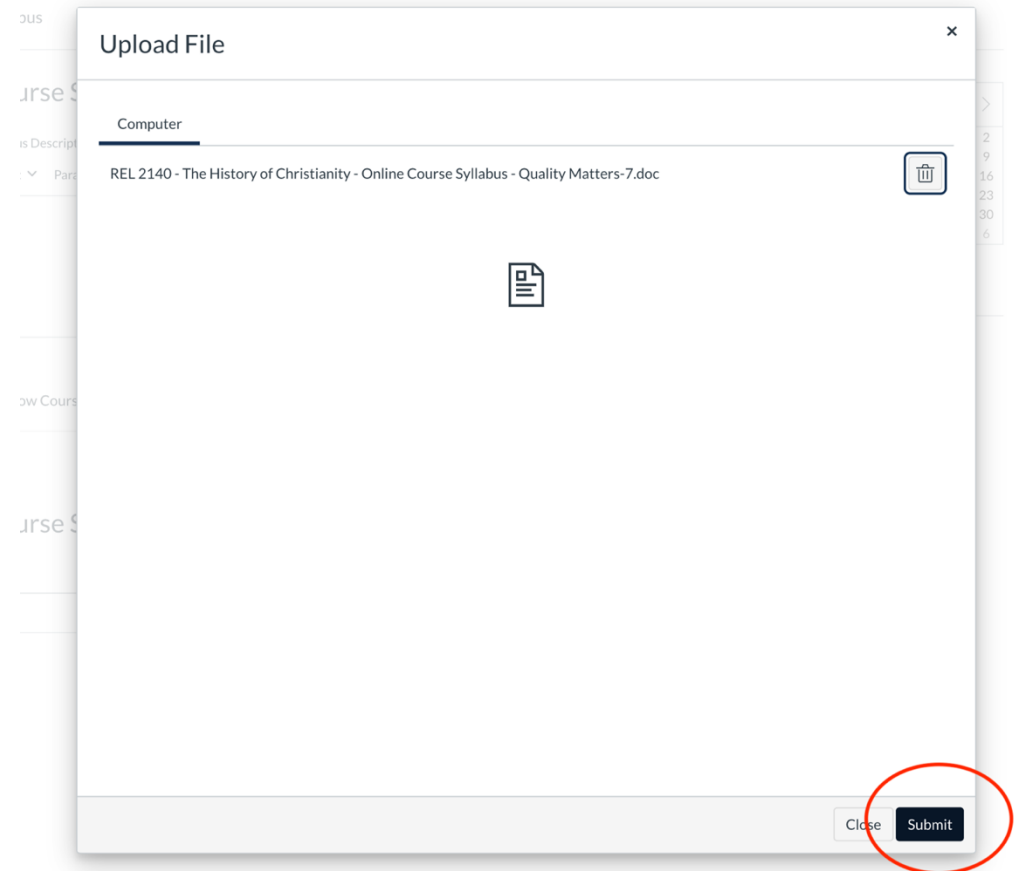

6. Click the **Submit** button in the lower right of the window.

## 7. Click **Update syllabus**.

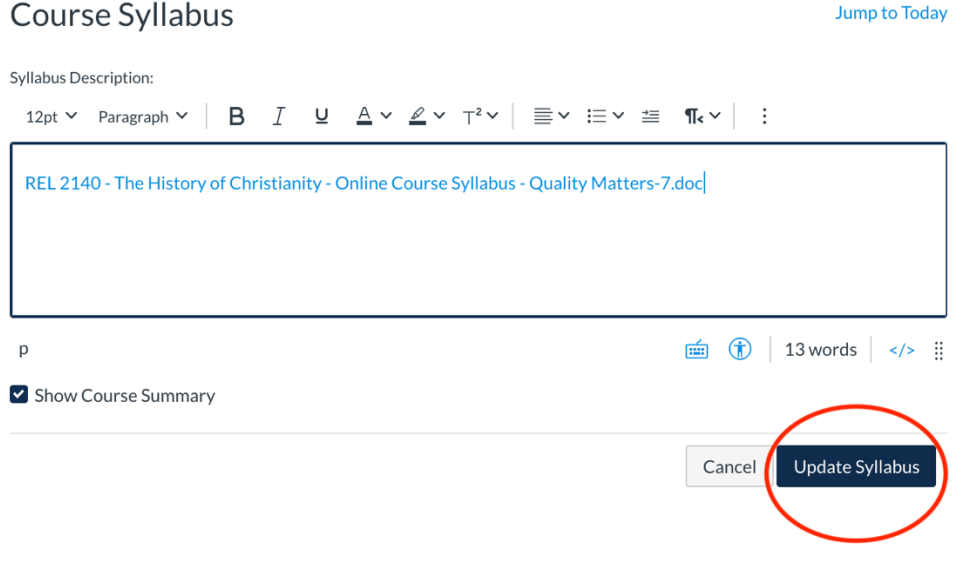